## **Jahrgangstufe 7: Einwahl in die WPU-Kurse für die JG. 8 bis 10 (D-Kurse) (Stand: 17.05.2021)**

Liebe Schülerinnen und Schüler der Jahrgangstufe 7!

Wie bereits mitgeteilt, müsst ihr nun für die JG. 8 bis 10 einen Wahlpflichtunterrichts-Kurs wählen (D-Kurs). **Bitte bezieht eure Eltern bei der Entscheidung unbedingt mit ein!**

Die Wahl zwischen den zehn Kursangeboten findet mithilfe der Plattform **WebUntis** statt. Diese **Anleitung** soll euch bei dem Wahlvorgang unterstützen. Sobald ihr euch anmeldet, findet ihr - nach der Freischaltung der Anwahl - unter dem Menüpunkt "Kurse" (siehe gelber Pfeil) das Auswahlfenster.

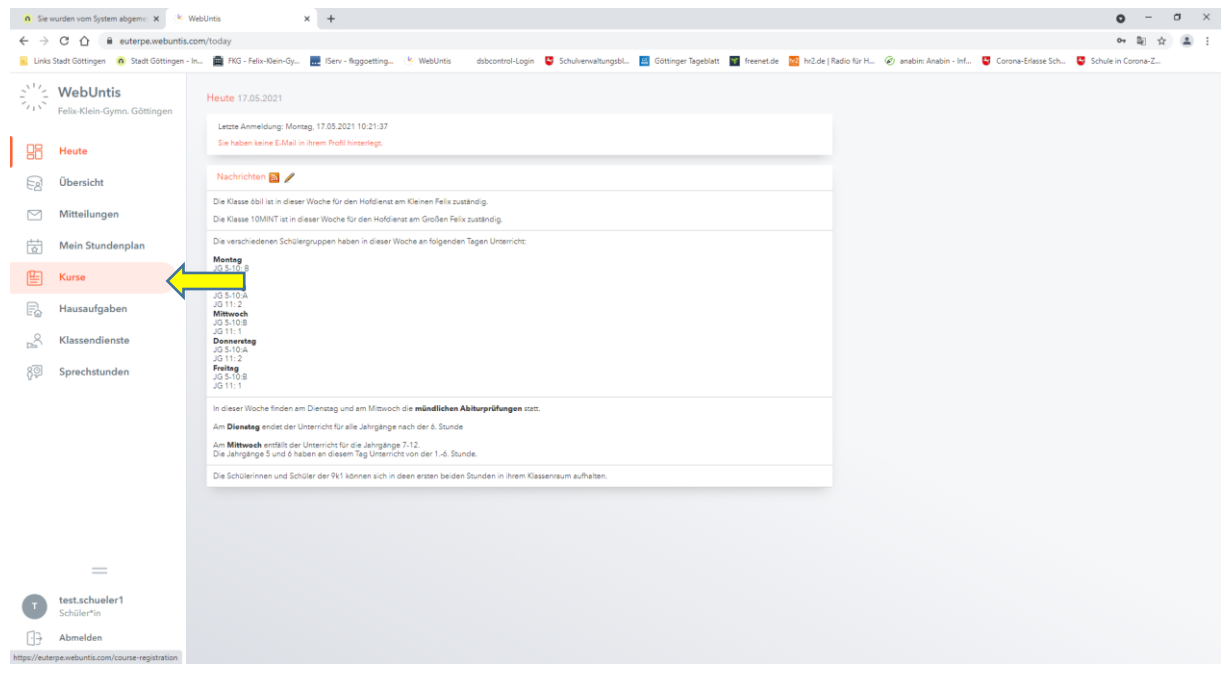

Es öffnet sich das Untermenü "Anmeldung". Dort sind die zu wählenden Kurse dargestellt, von denen ihr zwei als Erst- und als Zweitwahl wählen müsst. Wollt ihr z.B. den Kurs MINT2WP als Kurs mit der ersten Priorität wählen (Erstwahl), klickt ihr die zugehörige Schaltfläche an (siehe gelber Pfeil). Die Zweitwahl sollte im nächsten Schritt getroffen werden.

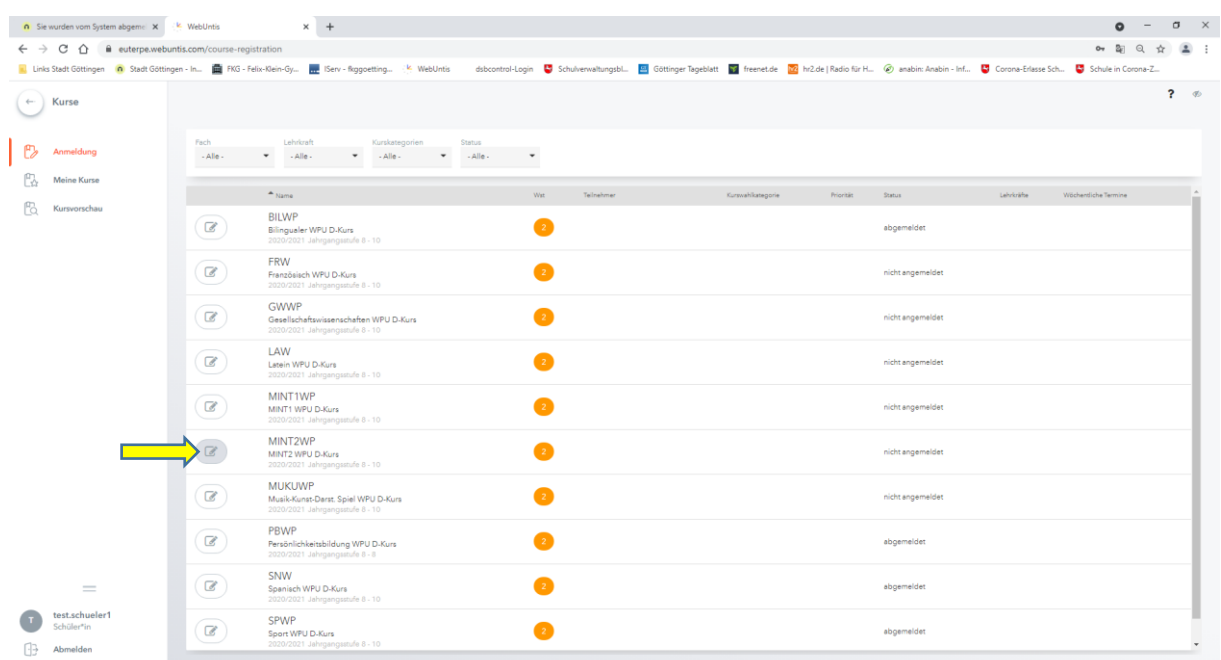

Es öffnet sich nun die Dialogbox "Kursanmeldung", in der die eigentliche Wahl stattfindet. Da es sich um die Erstwahl handelt, müsst ihr das Feld "Priorität" anklicken und die "1" bestätigen (siehe gelber Pfeil). Im Anschluss bestätigt ihr eure Auswahl mit dem Klick auf das Feld "Voranmelden" (siehe blauer Pfeil).

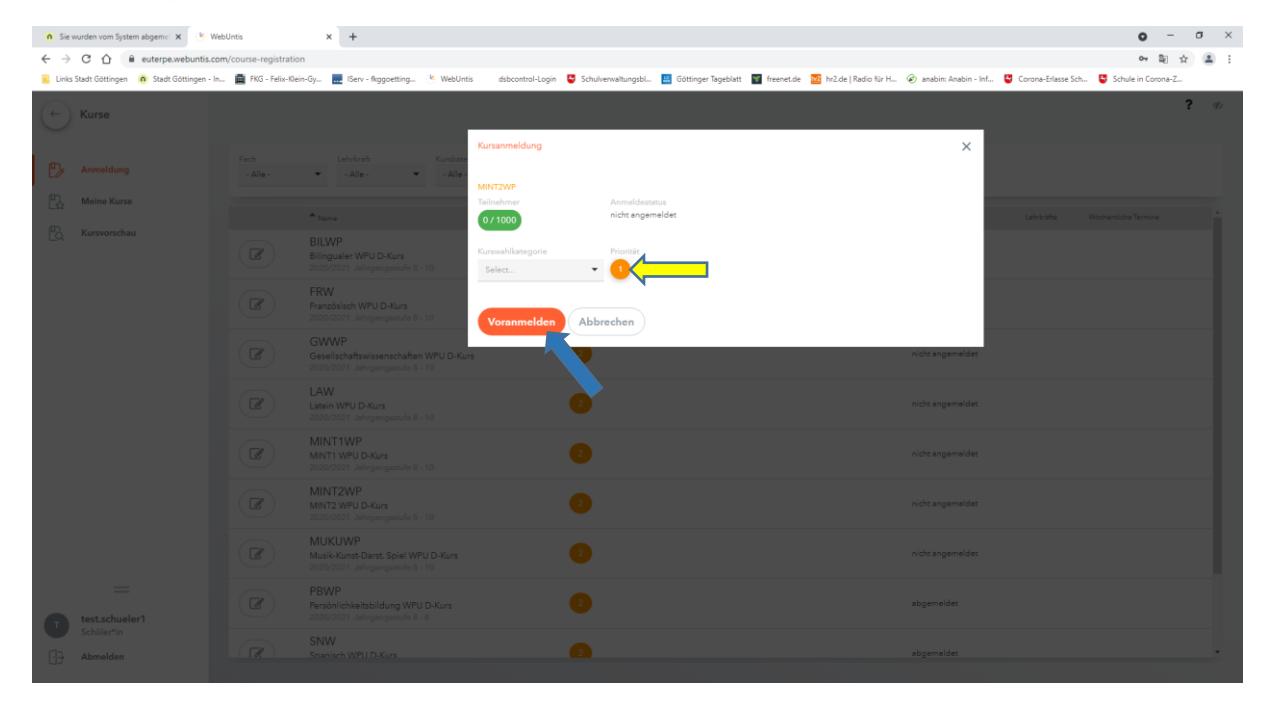

Die Übersicht der auszuwählenden Kurse zeigt eure erste Wahlentscheidung an und ihr könnt nun den zweiten Kurs (Zweitwahl) über die zugehörige Schaltfläche aussuchen, z.B. den Kurs BILWP (siehe gelber Pfeil).

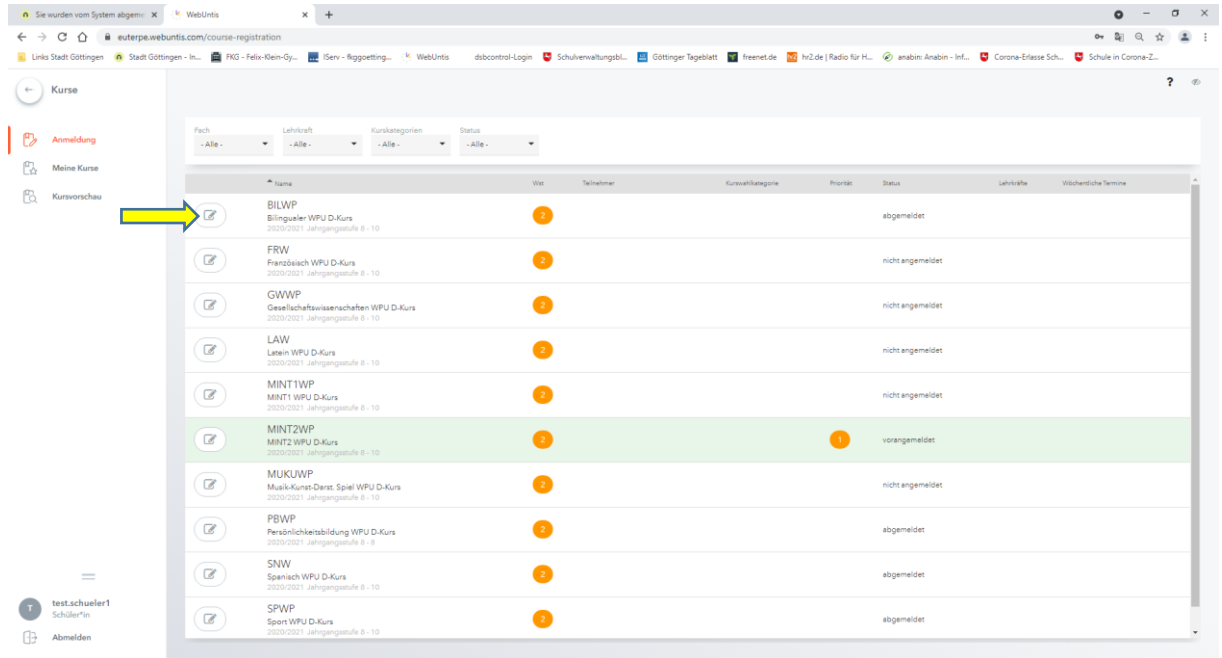

Wieder öffnet sich die Dialogbox "Kursanmeldung" und ihr müsst die "Priorität" mit dem Wert "0" bestätigen (siehe gelber Pfeil). Die "Priorität" mit dem Wert "1" lässt sich nicht erneut vergeben! Im Anschluss bestätigt ihr eure Wahl wiederum mit dem Button "Voranmelden" (siehe blauer Pfeil).

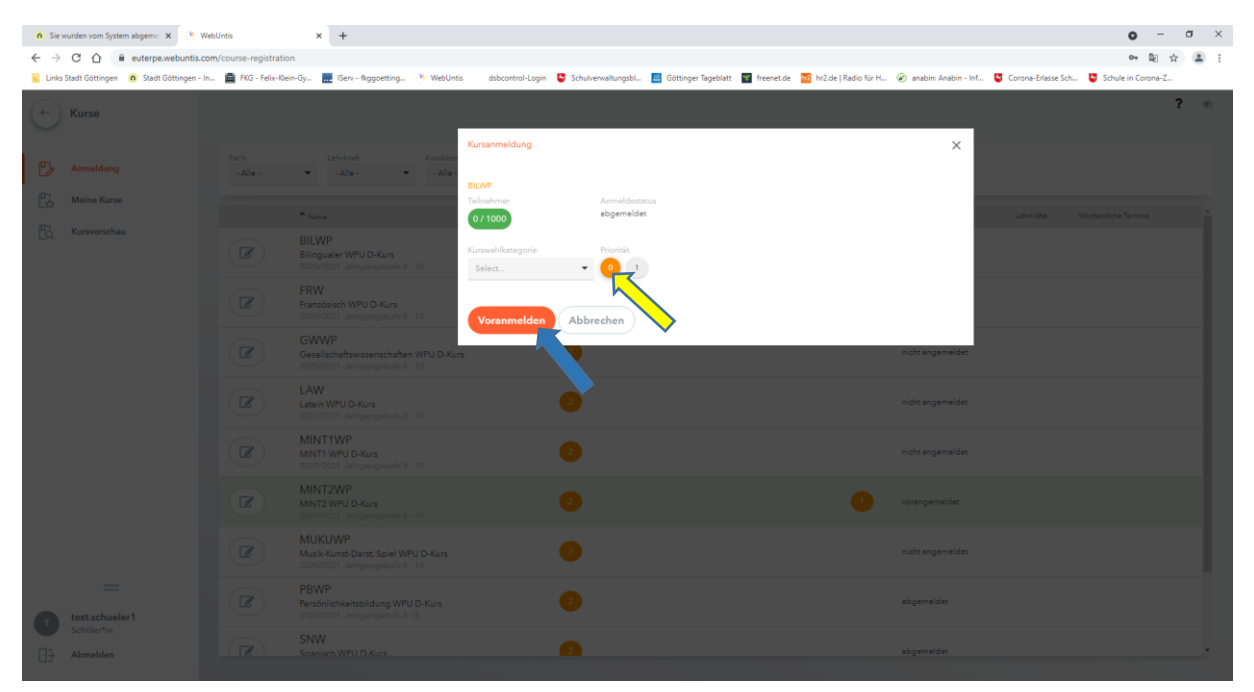

Mit der Rückkehr in das Menü "Anmeldung" werden nun die beiden gewählten Kurse farbig unterlegt und die "Priorität" wird entsprechend der Anwahl mit "1" belegt (siehe gelber Pfeil). Der Versuch, einen weiteren Kurs zu wählen, ruft nun eine Fehlermeldung hervor: "Für diesen Kurs ist derzeit keine Anmeldung möglich."

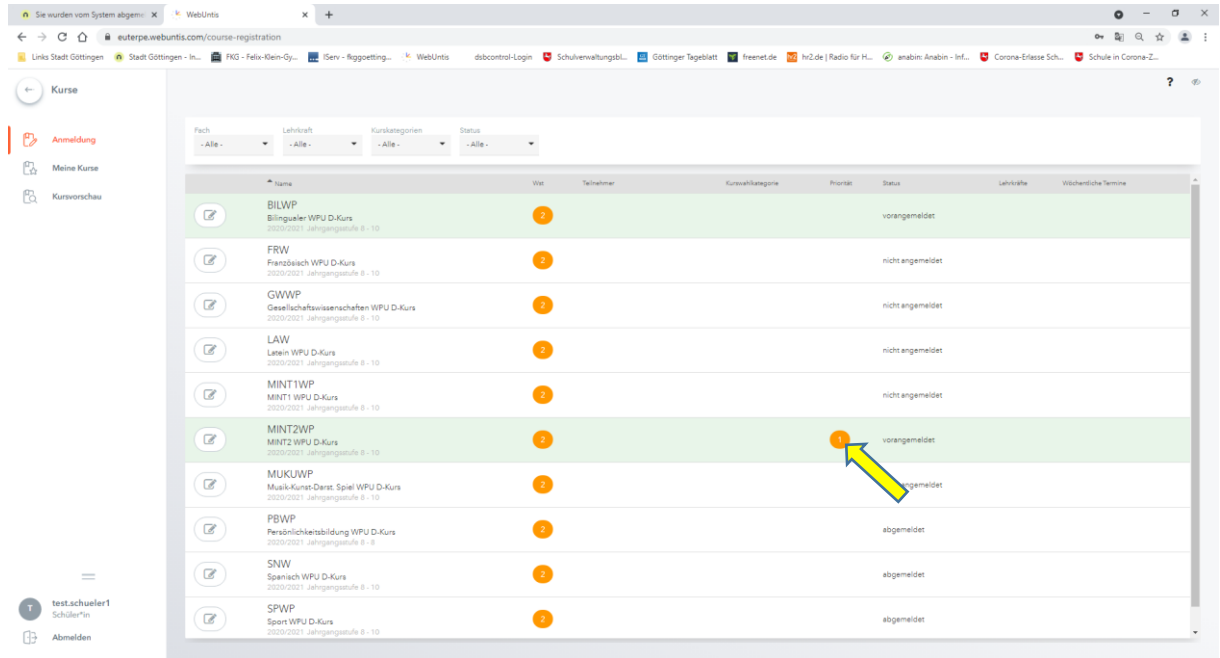

Solltet ihr nun feststellen, **dass ihr euch verwählt habt**, oder möchtet ihr vor Ende der Auswahlfrist **eure Anwahl ändern**, ist dies möglich. Erst mit dem Ende der Anwahlfrist ist die **Wahl abgeschlossen**. Solltet ihr euch nun anders entschieden haben, klickt ihr zunächst wiederum die Schaltfläche des **gewählten und nun abzuwählenden** Kurses an, in diesem Fall des MINT2WP-Kurses (s. gelber Pfeil).

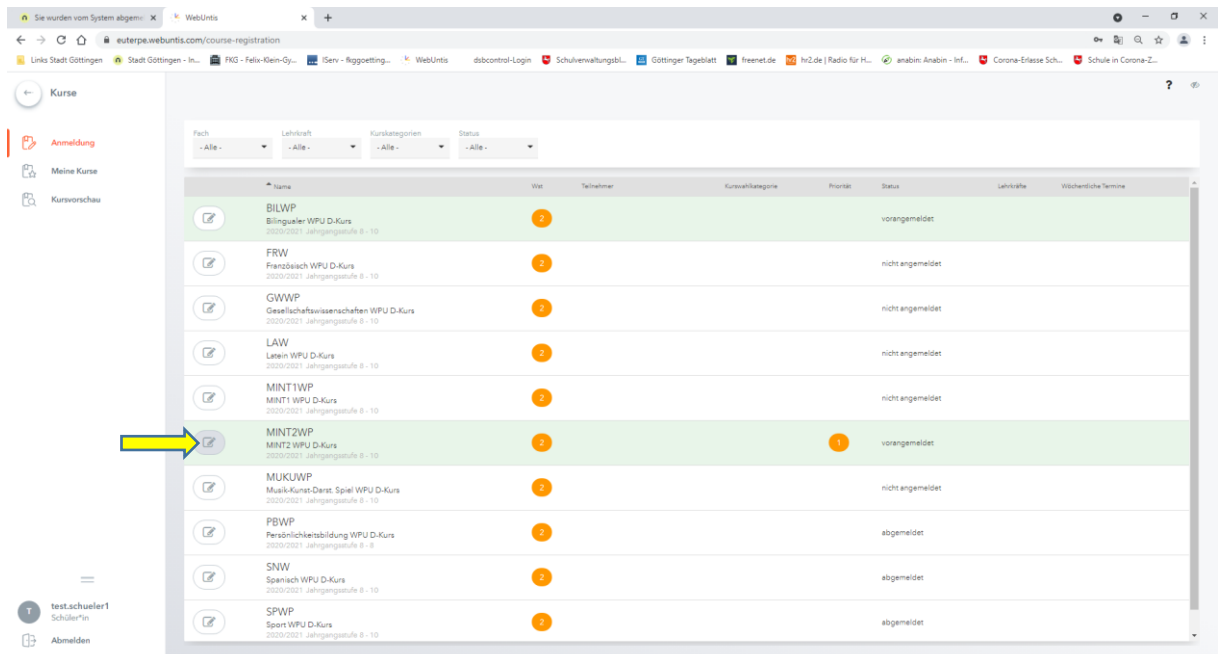

Wollt ihr eure Anwahl rückgängig machen, müsst ihr nun in der Dialogbox "Kursanmeldung" den Button "Abmelden" aktivieren (siehe gelber Pfeil).

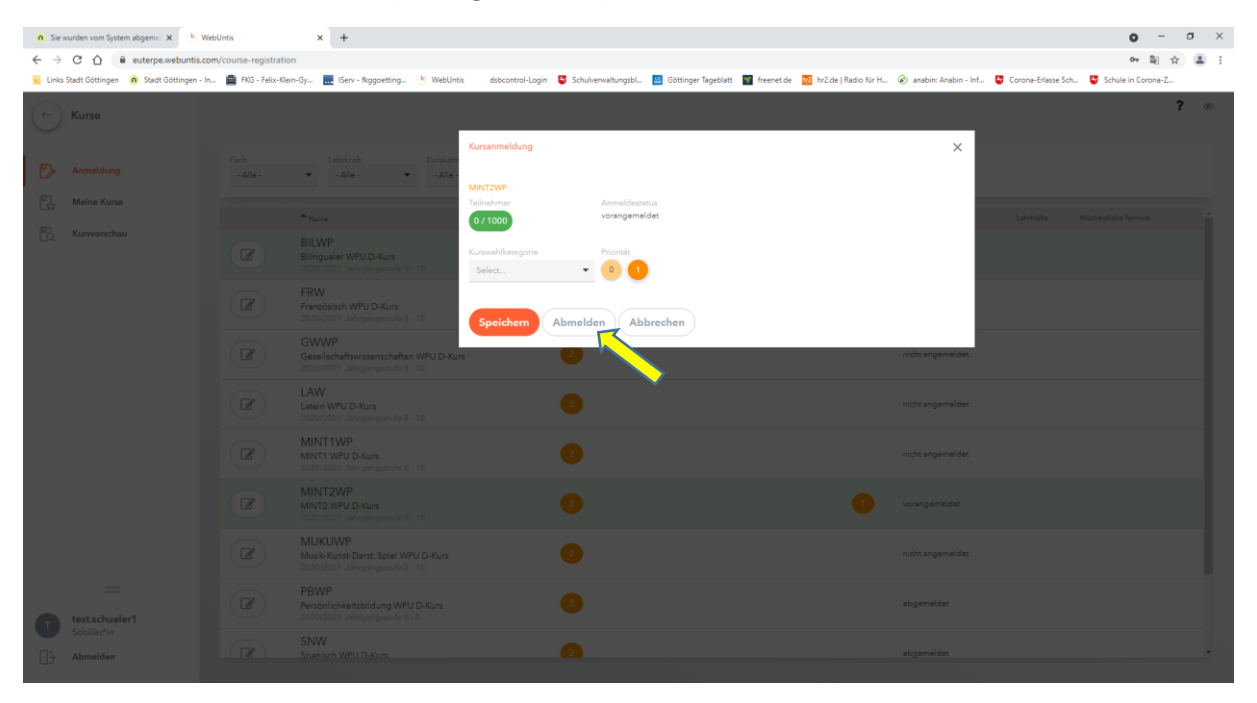

Ihr habt euch nun vom ausgewählten Kurs abgemeldet und im Auswahlfenster des Menüs "Anmeldung" ist die Zuordnung aufgehoben worden. Statt "vorangemeldet" ist nun in der Liste unter "Status" das Wort "abgemeldet" eingetragen und die Priorität aufgehoben (s. gelber Pfeil). Nun könnt ihr einen anderen Kurs wählen, z.B. den Kurs "MINT1WP", indem ihr die entsprechende Schaltfläche anklickt (siehe blauer Pfeil).

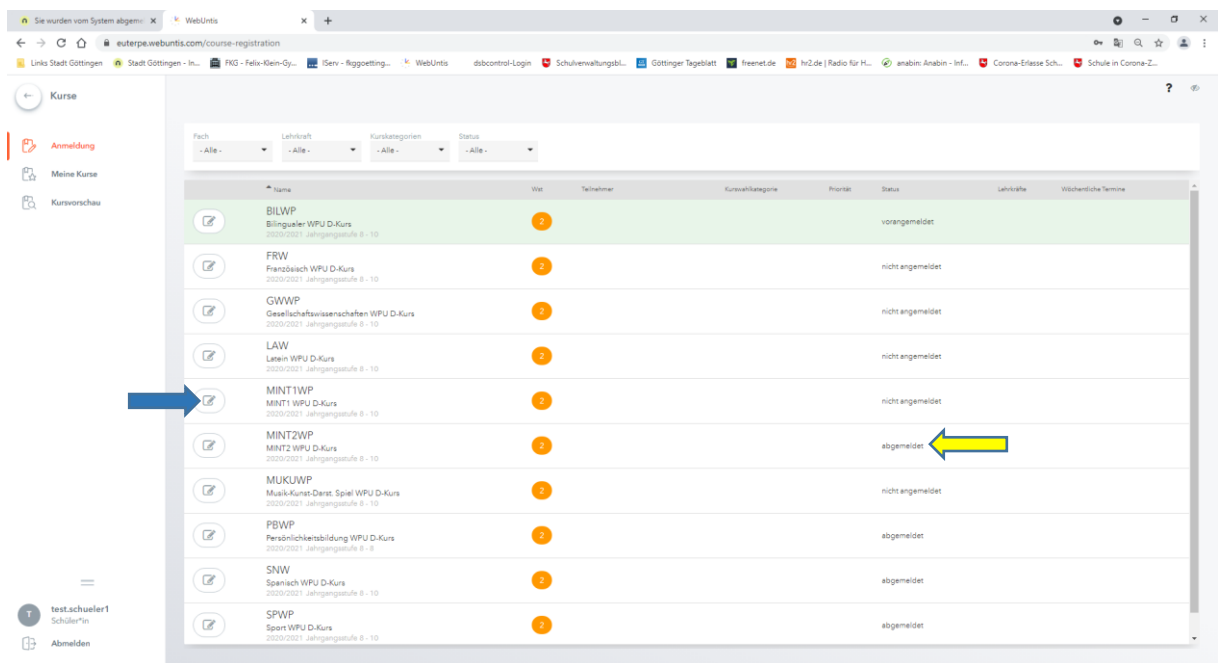

Wiederum öffnet sich die Dialogbox "Kursanmeldung" und ihr müsst zunächst die "Priorität" mit dem Wert "1" vergeben (siehe gelber Pfeil) und danach eure Anwahl mit dem Button "Voranmelden" bestätigen (siehe blauer Pfeil). Wollt ihr auch den zweiten Kurs ändern, müssen die gleichen Schritte gegangen werden. Zu beachten ist die Vergabe der "Priorität" mit dem Wert "1" als Erstwahl. Die Wahl ist nun abgeschlossen und ihr könnt das Menü wechseln, um euch unter WebUntis z.B. über euren Stundenplan am morgigen Tag zu informieren oder um die Plattform zu verlassen.

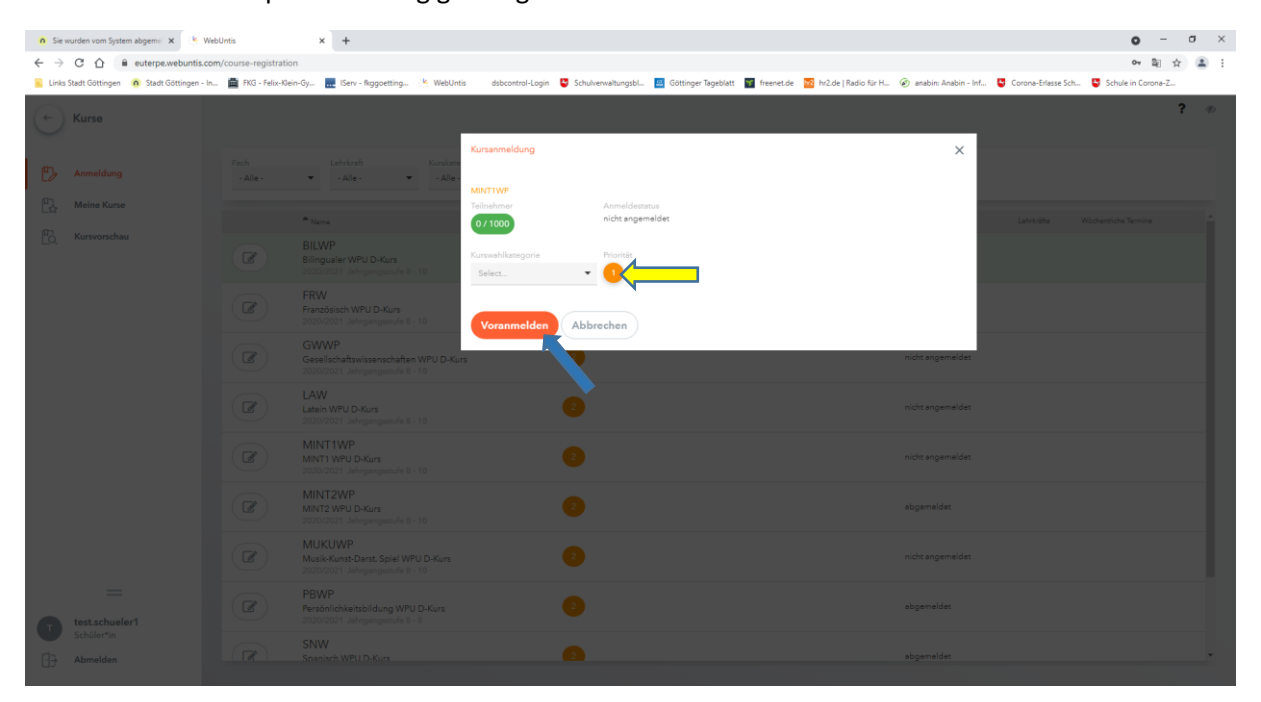